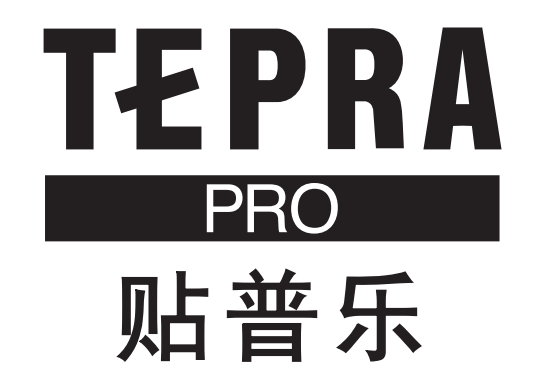

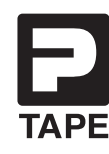

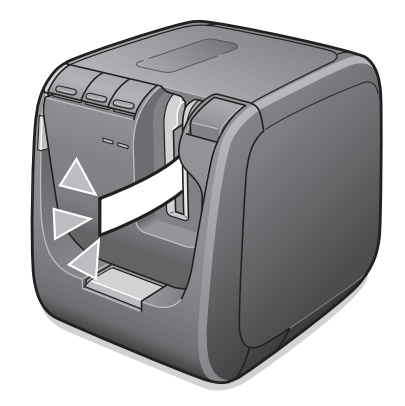

## **SR5900C 使用说明书**

使用本产品时,请务必先仔细阅读《使用说明书》,然后正确地予以使用。 请妥善保管好《使用说明书》,以便下次使用时查阅。

使用本产品之前,请务必阅读本文档和以下标签编辑软件使用说明书。

#### **SPC10 使用说明书**

介绍如何使用 Windows 版"TEPRA Label Editor SPC10"。

#### **TEPRA LINK 2 使用说明书**

介绍如何使用 iOS/Android 版"TEPRA LINK 2"。

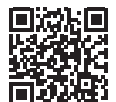

http://www.kingjim.cn/support/manual/

**TI KING JIM** 

— 锦 宫 —

**前言**

非常感谢您购买"贴普乐"PRO SR5900C 标签打印机。使用前,请务必阅读本使用说明书。此外,本使 用说明书同时还带有保修卡。保修卡请务必与购买商品时的发票放在一起。

产品中有害物质的名称及含量

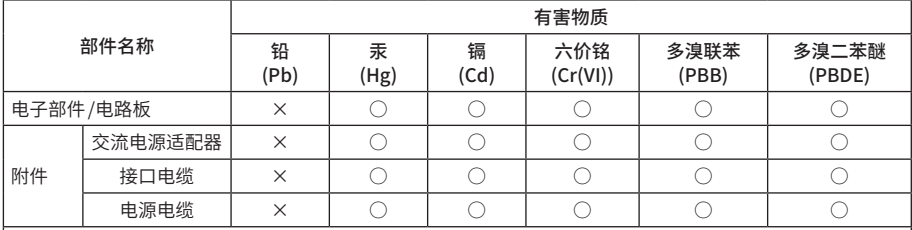

本表格依据 SJ/T11364的规定编制。

○ :表示该有害物质在该部件所有均质材料中的含量均在 GB/T 26572 规定的限量要求以下。

× : 表示该有害物质至少在该部件的某一均质材料中的含量超出 GB/T 26572 规定的限量要求。 但这只是因为在保证产品性能和功能条件下,现在还没有可替代的材料和技术而被使用。

#### 产品环保使用期限的使用条件

本产品的环保使用期限,表示按照本产品的安全使用注意事项使用的情况下,从生产日开始, 在标志的年限内使用,本产品含有的有害物质不会对环境、人身和财产造成严重影响。

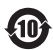

- **●**使用标签带,请务必使用带"贴普乐"PRO 的专用标签带。
- **●**在电视机、收音机或其它数字接收器附近使用本打印机可能会产生反馈噪音。
- **●**本套设备是中国国内专用的。
- **●**评级信息标注在本产品的底面。
- **●请在安装软件时确认软件使用承诺书。**
- **●请勿擅自转载本说明书中的部分或全部内容。**
- **●**本书内容可能会在没有通知的情况下进行修改,敬请谅解。

● 在制作本说明书时,我们力求全面。如发现书中有不明白的地方、错误、遗漏等,请与我公司联系。

**●**使用说明书的最终解释权归 KING JIM 所有。

### 11 注意!!

- 关于使用"贴普乐"制成的标签 就像聚氯乙烯那样,因添加了可塑剂的材料等粘附体材质、环境条件、粘贴时的状况等,可能会 出现以下现象 :标签颜色发生改变、脱落、文字消失、从粘附体上脱落,残留有胶水,标签颜色 浸透到标签底,标签底受损变得难看等。使用前,请充分确认使用目的及粘接面的材质等。而且, 对于因此产生的损失及逸失利益等,我公司不承担任何责任,敬请谅解。
- 请勿进行本书没有记载的任何操作。否则可能会导致事故及故障。

#### **开放源代码软件许可协议**

有关开放源代码软件许可协议的详细信息,请从 KING JIM网站 (http://www.kingjim.cn/) 下载 " TEPRA Label Editor SPC10",参阅[ License]文件夹中的" OSSLicense.pdf"文件。

- App Store 是 Apple Inc. 的商标。
- Android 是 Google LLC 的商标。
- 锦宫,锦宫事务,贴普乐,TEPRA,TEPRA PRO,P 标志是株式会社锦宫事务的商标。
- 其他所记载的公司名及商品名是各公司的商标或注册商标。

## <span id="page-2-0"></span>**安全注意事项 …请务必遵守!**

**为了防止对使用者及其他人造成伤害或是造成财产损失,请务必遵守以下事项。**

**使用本产品时,请务必先仔细阅读《使用说明书》,然后正确地予以使用。另外,请妥善保管好《使用 说明书》,以便必要时随时可以查阅。**

●下面针对因无视说明书上的标识指示、实施错误操作所造成的伤害及损失程度予以说明。

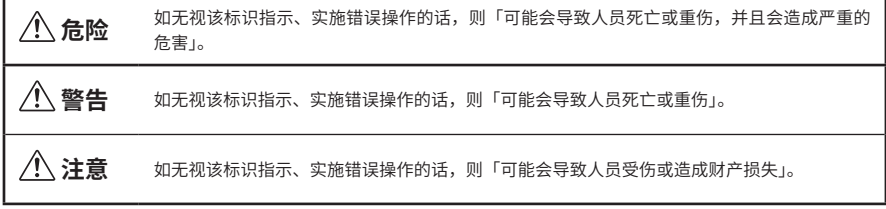

●以下图标分别表示用户应遵守的事项。

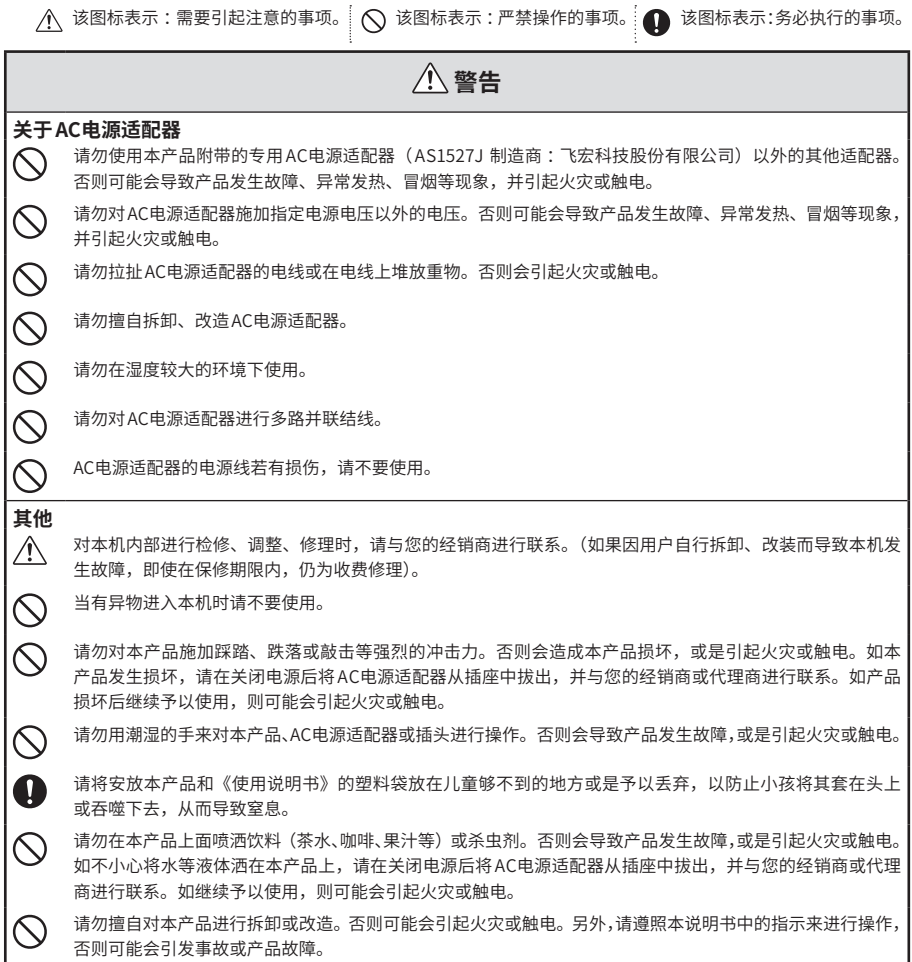

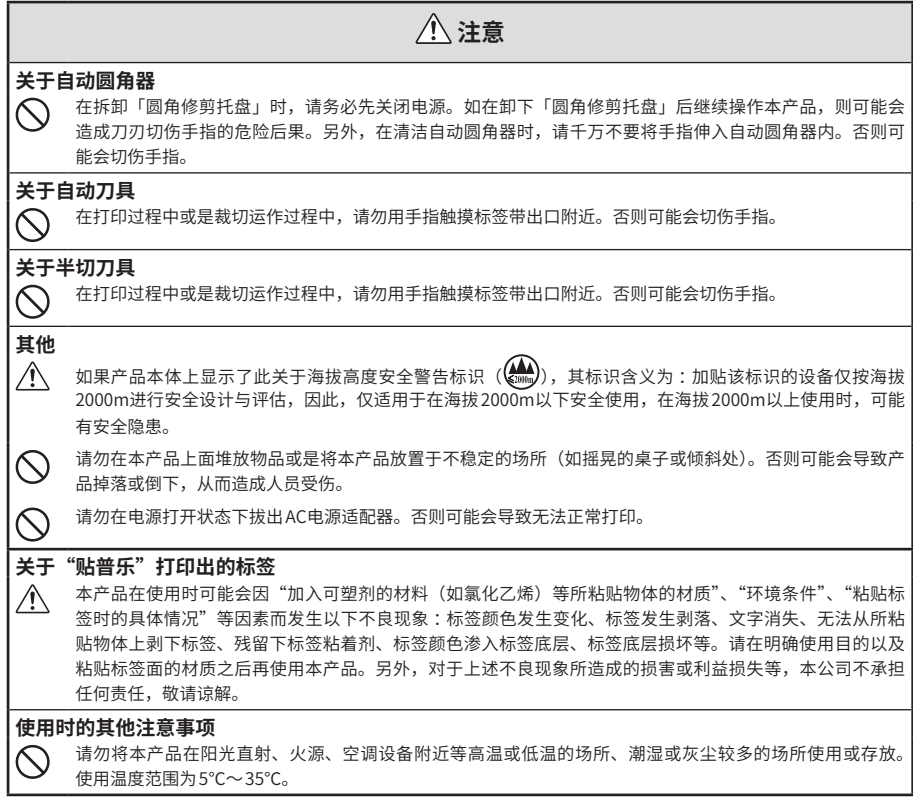

#### ■**在无线连接下使用时的说明**

1. 

- • 使用频率 :2.4 2.4835 GHz
- 等效全向辐射功率 (EIRP) : 天线增益 < 10dBi 时 : ≤ 100 mW 或 ≤ 20 dBm
- 最大功率谱密度:天线增益< 10dBi 时:≤ 10 dBm / MHz (EIRP)
- • 载频容限 :20 ppm
- 带外发射功率 (在 2.4-2.4835GHz 频段以外) ≤ -80 dBm / Hz (EIRP)
- • 杂散发射(辐射)功率(对应载波±2.5 倍信道带宽以外):杂散辐射等其他技术指标请参照 2002/353 号文件
- 2. 不得擅自更改发射频率、加大发射功率(包括额外加装射频功率放大器),不得擅自外接天线或改用其它发射天线;
- 3. 使用时不得对各种合法的无线电通信业务产生有害干扰;一旦发现有干扰现象时,应立即停止使用,并采取措施消除 干扰后方可继续使用 ;
- 4. 使用微功率无线电设备, 必须忍受各种无线电业务的干扰或工业、科学及医疗应用设备的辐射干扰;
- 5. 不得在飞机和机场附近使用;
- 6. 本设备包含型号核准代码为 :CMIIT ID:2017DJ7421 的无线电发射模块。

#### ■**频率注意事项**

本产品的频率波段为 2.4 GHz。此频率范围与工业、科学和医疗设备的频带宽度相同,如微波炉和用在工厂生产线的移 动设备识别 (RF-ID) 系统(经许可的建筑物无线电站和未经许可的指定低功率无线电站)。在使用本产品之前,请确保附 近没有用于移动设备识别的无线电站或指定低功率无线电站建筑物。如果本产品会对用于移动设备识别的无线电站建筑 物造成电磁干扰,请立即停止使用并停止产生电磁场。如果本产品对用于移动设备识别的特殊低功率无线电站造成电磁 干扰或引起类似问题,请联系本公司客户服务部。

#### ■**使用无线 LAN 时的安全注意事项**

(有关客户权利(维护隐私)的重要信息)

使用无线 LAN 替代 LAN 电缆的优点是:由于使用无线电信号交换信息,因此只要设备在无线电信号的范围内,就可以 方便地连接到网络上。这种技术的缺点在于,在一定范围内,电磁信号可以穿过障碍物(如墙壁),因此如果在某种程 度上未能执行安全对策,可能会发生以下类似问题。

• 通信数据会被截取

第三方可能会在未经授权的情况下接收无线传输,并可能从这些传输中获取个人信息(如 ID、密码或信用卡号)或截 取个人电子邮件的内容。

• 对网络的未授权访问

第三方可能会在未经许可的情况下访问个人或公司内部网络并实施以下任意活动。

- 获取个人数据或其他秘密信息(信息泄漏)
- 假装其他用户并发送不当数据(假冒)
- 重写被截取数据的内容并重新发送(伪造)
- 带入可能导致数据丢失或系统崩溃的计算机病毒(损坏)

起初,因无线 LAN 产品的安全相关设定和使用该产品而产生此类问题的可能性有所降低,因为无线 LAN 卡和接入点具 有处理这些问题的安全措施。我们建议您在使用本产品之前根据自己的判断进行安全设定、承担全部责任并完全理解 若不进行任何安全设定可能会发生的问题。

对于使用无线 LAN 进行数据通信期间出现的数据或信息泄漏事故,本公司概不负责。

#### **■标签带使用时的注意事项**

- • 请避免标签带掉落,不要对其进行拆解。否则可能会导致故障。
- 请勿拉扯、硬塞从标签带出口伸出来的标签带。否则可能会导致故障。
- •请将标签带保管在阴暗处,避免阳光直射、高温、潮湿、灰尘等。标签带开封后,请尽快使用。

### **MEMO**

用完的标签带中有已印刷结束的碳带。 请根据需要回收已印刷结束的碳带。

#### **■关于本产品上的标识**

为了安全并正确地使用本产品,防止用户及第三者发生人身伤害和财产损失的危险,本产品上使用了以 下标识。每个标识所表示的意义如下所示。在使用本产品之前,请充分理解其含义。

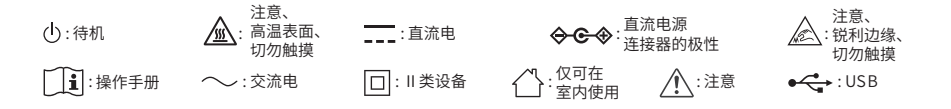

## <span id="page-5-0"></span>**其他注意事项**

使用本机时,请仔细阅读"安全注意事项",按照其指示来操作。

- ■不用时,请将 AC 电源适配器、电源线、USB 线或 LAN 电缆从本机及插座上拔下。避免出现被电源线 绊倒等意外事故。
- ■请避免在阳光能够直射的场所、车内等热量聚集的场所、取暖设备及发热设备附近等温度异常高及温 度异常低的场所、潮湿及灰尘较多的场所使用、保管。
- ■请勿将标签粘贴到人体、其他生物、公共场所及他人的物品上。
- 请勿遮盖或堵塞 AC电源适配器插口、USB端口、LAN端口或标签带出口。
- ■绝对不能用手触摸印刷头。
- ■使用标签带,请务必使用带"贴普乐"PRO 的专用标签带 ( 6 mm、 9 mm、 12 mm、 18 mm、 24 mm、 36 mm宽度)。
- ■请避免使用已用完的标签带及在未安装标签带的情况下按 印刷 。否则的话,印刷头会过热,出现故障。
- ■传送标签带,请务必通过 → (传送标签带) 操作,或执行标签编辑软件的 → (传送标签带) 或 (传送裁切标签带)。绝对不能用力用手拉扯标签带。如拉扯从标签带出口露出来的标签带,可 能会导致不能正常印刷,标签带不能使用。
- ■使用标签带时要小心轻放,避免碰撞。
- ■标签带输出时,会存在声响,并非异常。
- 用剪刀裁剪标签带时, 请注意不要伤到手指。
- ■请勿将非"贴普乐"PRO 的专用标签带的标签插入自动圆角器中。
- ■长时间不使用时,AC 电源适配器、电源线、USB 线、LAN电缆、标签带从主机上卸下。本机、AC 电源 适配器、电源线、USB 线、LAN 电缆及标签带等,请保管在阴暗场所,避免阳光直射、高温潮湿、电 磁及振动、灰尘等。
- ■请勿进行本书没有记载的任何操作。否则可能会导致事故及故障。
- ■可能会在不通知用户的情况下变更使用说明书中记载的内容、规格、设计等。

<span id="page-6-0"></span>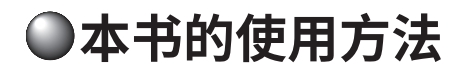

#### **本书使用以下符号来介绍**

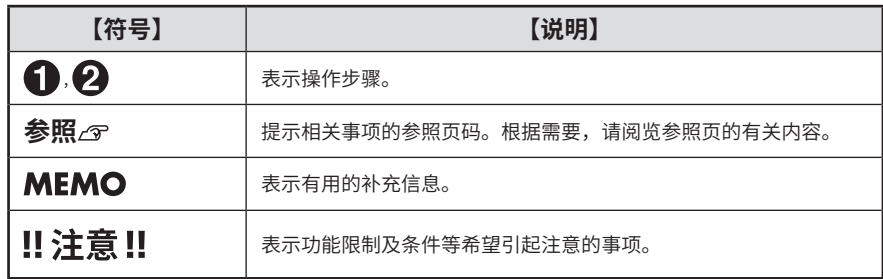

#### **关于标签样本 :**

本书中使用的标签样本全部是示意图。为了便于说明,所打印的标签带是变更购买时的初始设定值并进 行了缩小或余白调整。

## ●目录

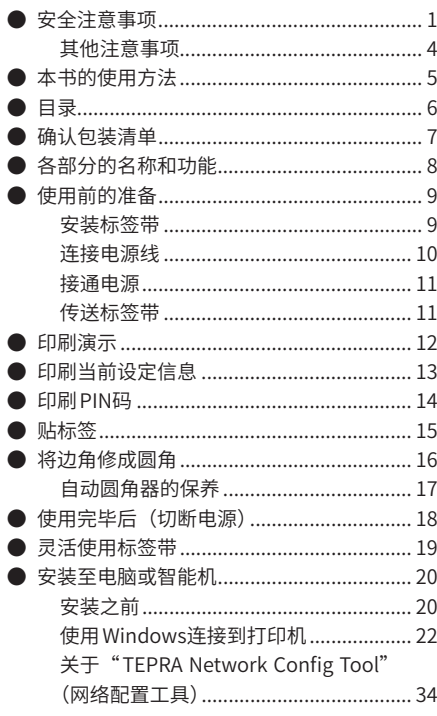

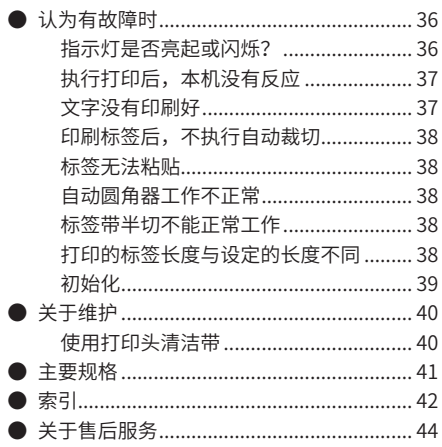

<span id="page-8-0"></span>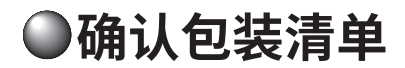

**请确认包装清单中的产品是否齐全。**

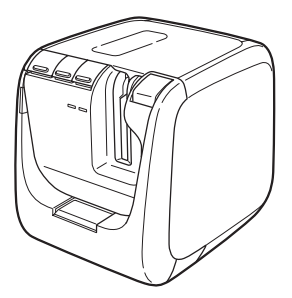

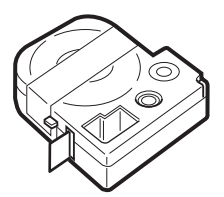

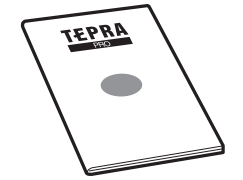

使用说明书(附带保修卡)

## **MEMO**

本机包装不包含CD 光盘、标签编辑软件使用说明书,请浏览公司网站并下载。 (地址 http://www.kingjim.cn/)另外,下载的时候需要互联网环境。

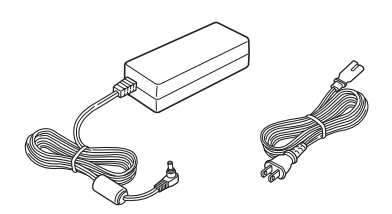

"贴普乐"PRO SR5900C主机 AC电源适配器 (AS1527J) 和电源线

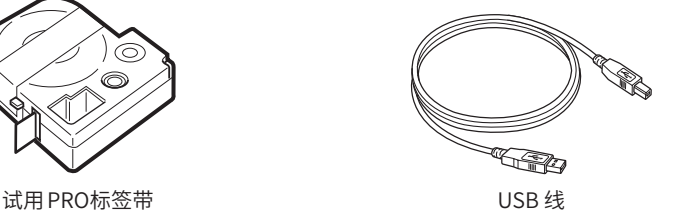

## <span id="page-9-0"></span>**●各部分的名称和功能**

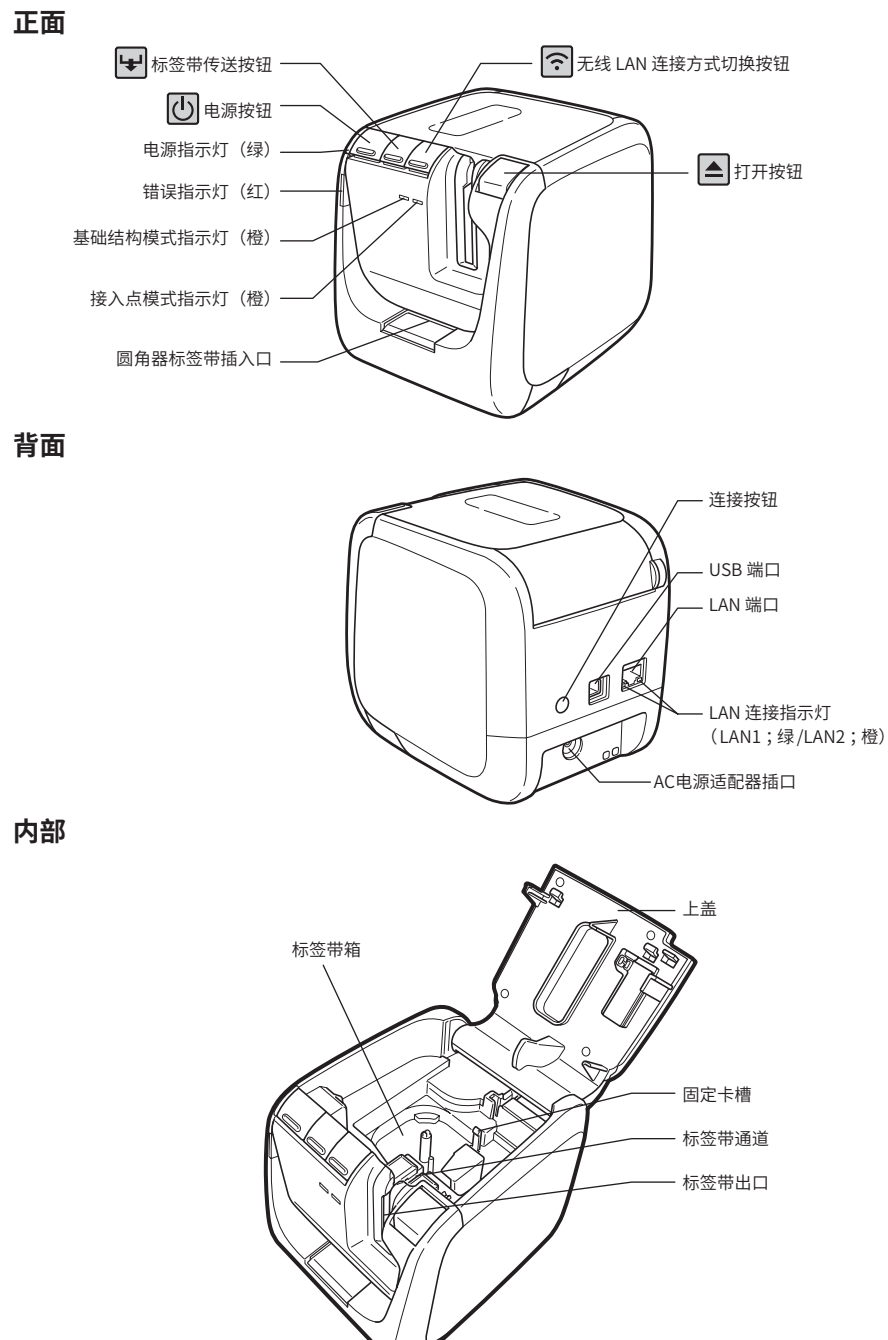

## **使用前的准备**

## **安装标签带**

#### **将带碳带旋紧**

请将铅笔等插入要安装的标签带的孔内,沿箭头 方向轻轻旋转,收紧碳带。

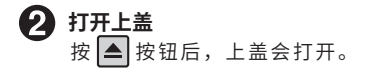

## ‼注意‼

**保**安装标签带

请勿握住上盖将本机提起来。否则,盖子脱离, 主机坠落,可能导致人员受伤及主机破损。

将贴有标签的一面朝上,用力将标签带按下去。 如安装正确,则标签带被固定到本机的固定卡槽 内。安装新的标签带及标签带前端露出较长的标 签带时,先将弯曲的标签带前端弄直,再将标签

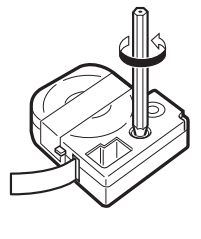

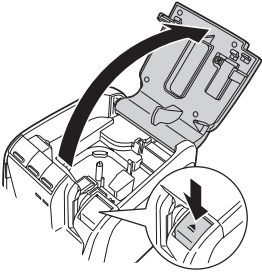

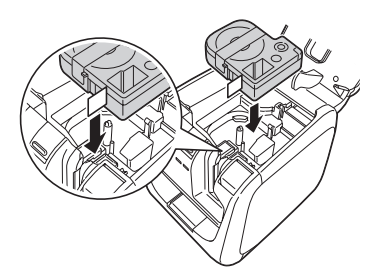

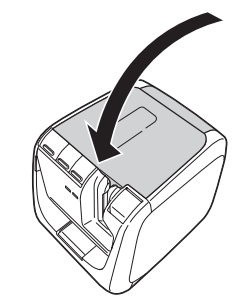

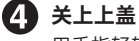

用手指轻轻按上盖,紧密关闭。

带放入"标签带通道"的槽内。

## ‼注意‼

如果没有用力将标签带按到位就将上盖关闭, 则 可能会导致本机及标签带破损。

## **MEMO**

#### **标签带取出方法**

为了能稳定印刷,标签带被紧密地固定到主机上。取出标签 带时,将手指夹在标签带侧面的按手处,垂直向上将其取出。

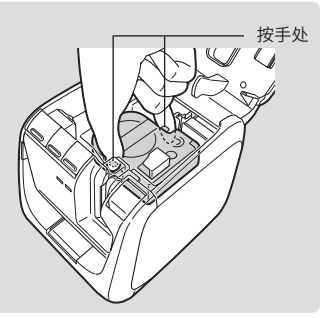

## **连接电源线**

**利用本产品附带的 AC电源适配器( AS1527J)通过家用电源插座(电压 220V)来获取电源。**

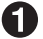

**将电源线插入 AC电源适配器。**

**将 AC电源适配器的插头紧紧地插入 本产品背面的 AC电源适配器插口。**

**将电源线的电源插头插入家用电源插座。**

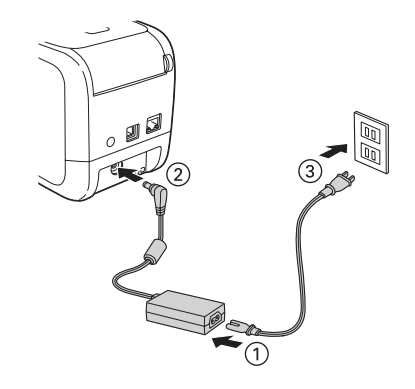

## ‼注意‼

- • 请务必使用本产品附带的专用 AC电源适配器( AS1527J)。
- • 请勿用力拉扯或反复弯折 AC 电源适配器的电线,否则可能会导致其断线。
- • 有时会因插头短路等原因而导致安全功能自动开启并切断 AC 电源适配器的电路。
- • AC 电源适配器并不在保修范围内。

## !!注意!!

- • 使用 USB线时,如果在安装打印机驱动程序之前将打印机连接到电脑并打开打印机电源,则可能 无法正确安装打印机驱动程序。请首先安装打印机驱动程序。
- • 如果在电脑安装打印机驱动程序之前使用 USB线将打印机连接到电脑,屏幕上可能会出现一个 对话框,表示检测到新硬件。单击[取消],关闭打印机电源,然后安装 TEPRA Label Editor SPC10中的打印机驱动程序。

**有 按 (<sup>l</sup>) 按钮以开启本机的电源。** 电源指示灯(绿)开始闪烁几秒钟,然后打印机电 源开启,电源指示灯(绿)亮起。

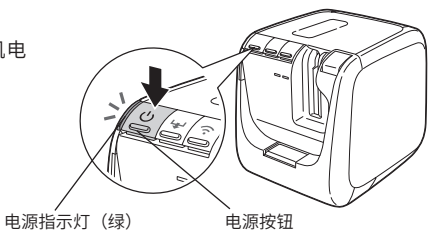

#### **MEMO**

如未安装标签带,错误指示灯(红)将会闪烁。请在打印之前安装标签带。 参照  $\sqrt{\hat{S}}$ 第9页 "安装标签带"

## **传送标签带**

#### **MEMO**

执行"传送标签带"或"裁切标签带"后,标签带及带碳带被收紧。标签带安装好后,请务必实施 "传送标签带"或"裁切标签带"操作。

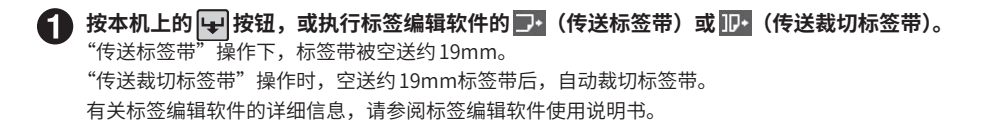

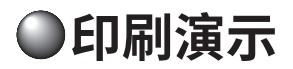

**可执行印刷演示确认本机能否正常工作。**

‼注意‼

4mm 宽度的标签带不能执行印刷演示。 打印演示会自动半切标签带。请勿使用禁止标签带半切的标签带来执行打印演示。

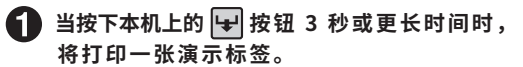

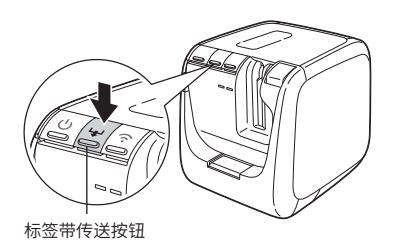

‼注意‼

打印演示会自动半切标签带。请勿使用禁止标签带半切的标签带来执行打印演示。

**参照 第19页"灵活使用标签带"**

样本(缩小至 75%)

18mm 宽度标签 :

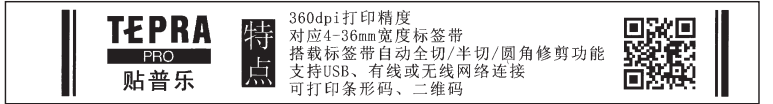

9mm 宽度标签 :

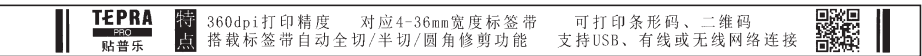

## **MEMO**

使用 6mm至 36mm宽的标签进行印刷演示。打印的详细信息因标签宽度的不同而略有不同。

## **○印刷当前设定信息**

**印刷当前设定信息,以确认各打印机设定,例如检查打印机网络设定。**

## !! 注意!!

4mm 宽度的标签带不能执行印刷当前设定信息。

**当按下本机上的 按钮 3 秒或更长时间时, 将打印一张显示当前设定信息的标签。**

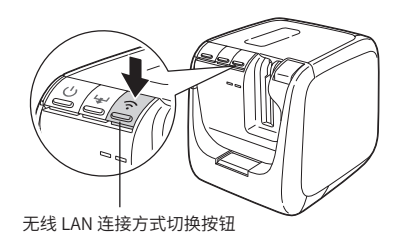

## ‼注意‼

打印当前设定信息会自动半切标签带。请勿使用禁止标签带半切的标签带来执行打印当前设定信息。 **参照 第19页"灵活使用标签带"**

#### **打印的详细信息**

将打印以下详细信息。如必要,请在连接到网络之前检查这些详细信息。

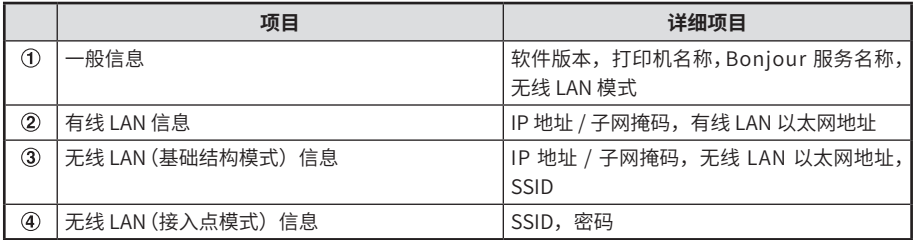

样本

24mm 宽度标签 :  $\circled{3}$ *c*Generals Ethernet Address 000000000000 SSID<sup>"</sup> Software  $2.100$ SR5900CA0E000<br>KING JIM TEPRA PRO SR5900C SSID Printer DIRECT-SR5900CA0E000<br>12345678 **Bonjour** Password WI AN Mode Infrastructure  $<$ LAN> õ Auto (0.0.0.0/0.0.0.0) Ethernet Address BOE892ADE000 <WLAN Infrastructure><br>IP  $\circled{3}$ Auto(0.0.0.0/0.0.0.0)  $\ddot{a}$ 

以上是标签示例。

请检查实际标签上打印的设定详细信息。

## **印刷 PIN码**

**基础结构模式下无线 LAN连接设定期间,可印刷 PIN码,以确认 PIN码。**

## ‼注意!!

4mm 宽度的标签带不能执行印刷PIN码。

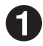

**当按下本机上的 (连接)按钮 3 秒或更长时间时,将打印一张 PIN码标签。** 在无线 LAN接入点的设定实用程序或类似程序的画面上输入打印的PIN码。

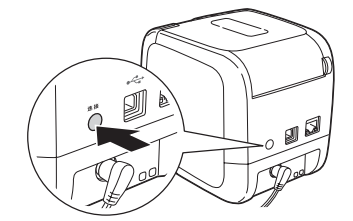

## !! 注意 !!

打印PIN码会自动半切标签带。请勿使用禁止标签带半切的标签带来执行打印PIN码。 **参照 第19页"灵活使用标签带"**

样本

24mm 宽度标签 :

PIN Code 50317608

以上是标签示例。 请检查实际标签上打印的PIN码。

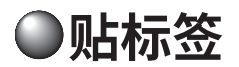

**撕下印刷好标签的衬纸,进行粘贴。**

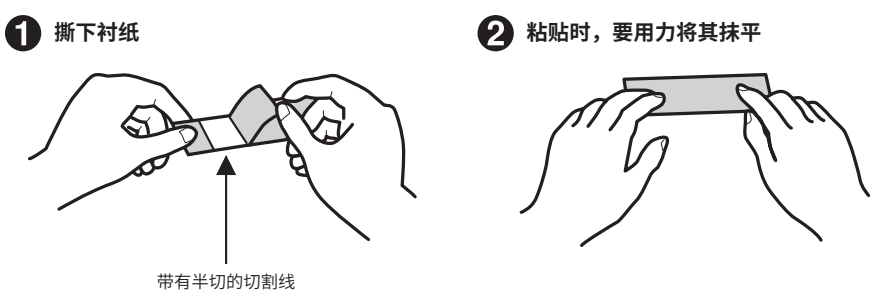

### **MEMO**

如将打印机驱动程序的「选项]选项卡中,将「半切〕设为「进行半切],会仅裁切带有标签的部分, 因带有切割线,衬纸会变得很容易撕下。

可以通过打印机驱动程序更改设定。有关打印机驱动程序的详细信息,请参阅《 TEPRA Label Editor SPC10 使用说明书》。

## ‼注意‼

- • 有些标签的衬纸不容易撕下来。
- 在标签上涂抹稀释剂等溶剂、使用较尖的物体使劲划,会导致标签破损、剥离,擦掉标签上的文 字等。
- • 使用金属擦白色油墨标签上的文字时,文字会变黑。只要使用橡皮擦等轻轻擦拭,就能恢复原状。
- • 如果粘贴到凹凸不平的地方,则容易脱落。
- 在潮湿、被油、灰尘等污染的地方不容易粘贴,而且容易脱落。
- • 如被贴物上有使用钢笔等书写的字迹,在粘贴标签后,钢笔的油墨会浸透到标签上,影响标签显 示效果。
- • 在存在雨水、阳光直接照射的场所等,受使用环境的影响,标签可能会提早老化。

## **●将边角修成圆角**

**将标签插入圆角器插口,可将标签的边角修成圆角。实施"圆角处理",不仅使得标签更漂亮,同时, 标签还不易从边角处剥离。**

**分边依次修剪标签边角。**

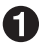

**将标签的一侧沿着圆角器插口左侧或右侧导轨插入,将标签插到底。**

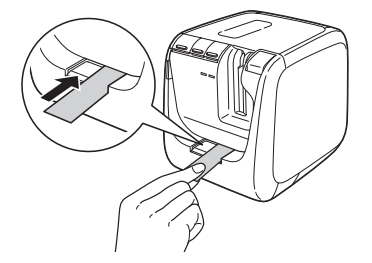

### **MEMO**

对于带有半切割线的标签,请将标签沿切割线弯折,然后插入圆角器中。

**在听到几次裁切声音后,将标签取出。** 确认边角已被修剪成圆角。

**将标签的另一侧沿着导轨插入,进行相同的裁切。**

## ‼注意‼

- • 在打印过程中,圆角器不会工作。
- • 请用力将标签插到圆角器的尽头。
- 请在听到裁切声音后再取下标签。如没有被裁切,则请重新进行操作。
- • 请勿将已插入圆角器中的标签左右晃动,否则可能中途会被卡住,不能顺利将边角裁切成圆角。
- • 4mm、6mm 宽的标签不能使用圆角器。
- 请将标签沿着圆角器导轨水平插入。如标签不对准导轨插入,标签的边角可能不会被正确裁切。
- 购买时,圆角修剪托盘内可能会留有在制作工序中因检查裁切动作而产生的切屑。
- • 打开上盖时,圆角器不会工作。

**"圆角修剪托盘"中会堆积自动圆角器切屑。请经常将"圆角修剪托盘"卸下清理。**

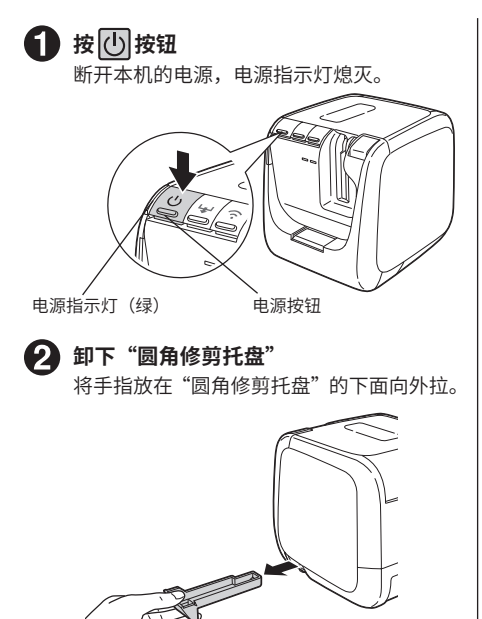

**安装"圆角修剪托盘"** 按原样将"圆角修剪托盘"安装好。

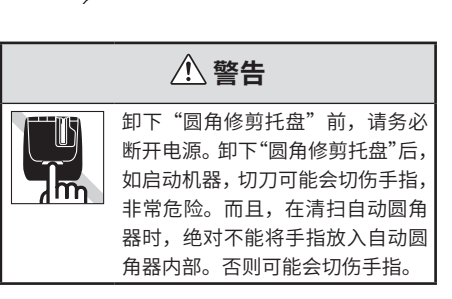

**17**

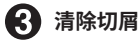

使用从市场上购买的棉棒等清除堆积在"圆 角修剪托盘"内的切屑。

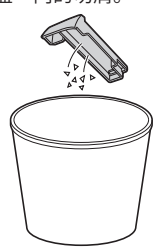

## **使用完毕后(切断电源)**

**← 按 心 按钮以断开本机的电源**, **电源指示灯(绿)熄灭。**

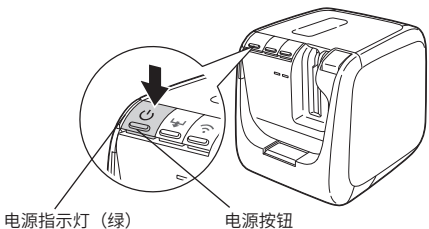

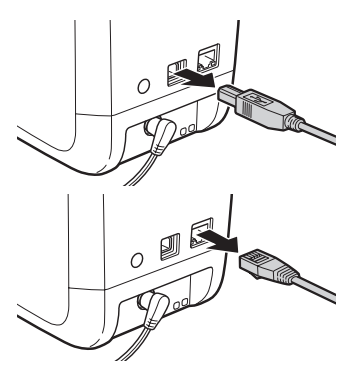

**拔下 USB线和 LAN电缆。** 从打印机上拔下 USB线和 LAN电缆, 然后从PC上拔下这些线缆。

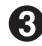

**拔下 AC 电源适配器 ( AS1527J)。** 将 AC 电源适配器从插座中拔出, 从本机上拔下插头。请将电源线缠绕好。

# a<br>90 ൹ഁ  $\mathfrak{D}% _{T}=\mathfrak{D}_{T}\!\left( a,b\right) ,\ \mathfrak{D}_{T}=C_{T}\!\left( a,b\right) ,$

<span id="page-20-0"></span>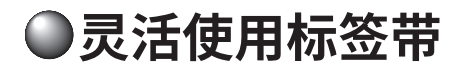

#### **请配合所用的标签带种类,按照下述内容进行使用。**

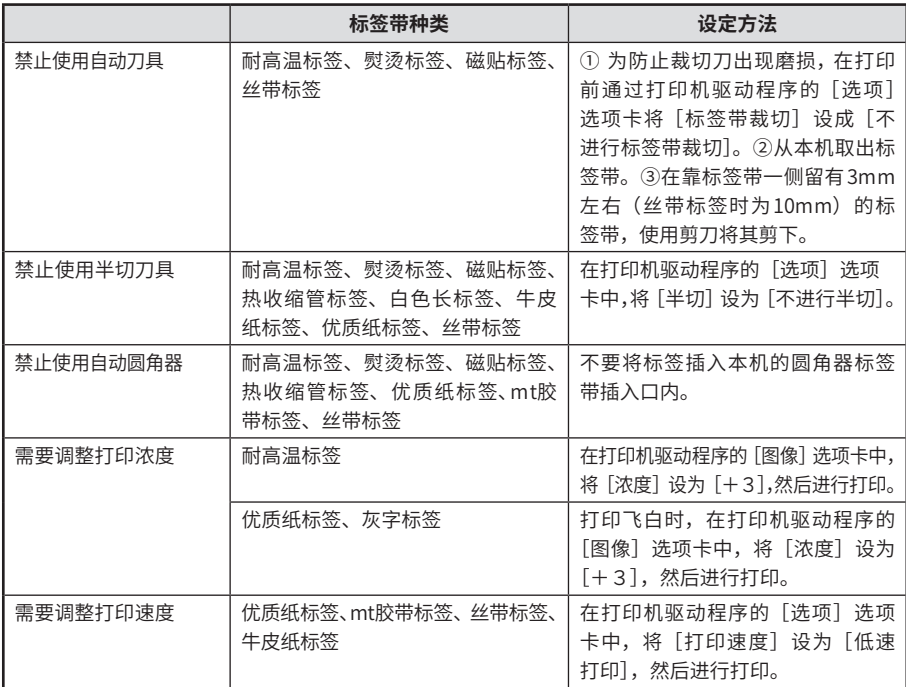

• 有关打印机驱动程序的详细信息,请参阅标签编辑软件使用说明书。

## ‼注意‼

将标签带安装到本机后,请务必执行一次"传送标签带",收紧标签带及碳带。 **参照 第11页"传送标签带"**

### **MEMO**

- • 在使用熨烫标签时,请准备好熨斗。
- • 在使用热收缩管标签时,请准备好工业用吹风机。

## <span id="page-21-0"></span>**●安装至电脑或智能机**

**将打印机连接到 Windows电脑或 iOS/Android设备,以创建和打印标签。**

## **安装之前**

#### **获取应用程序**

• 使用电脑获取以下应用程序。

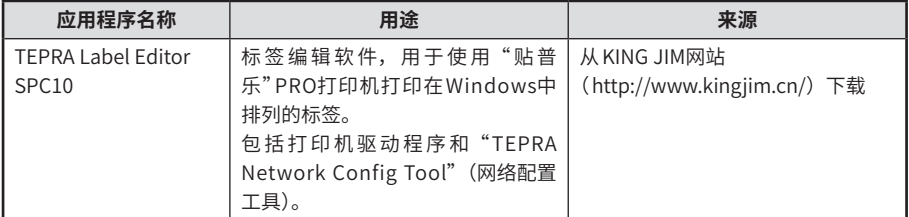

应用程序的安装详情请参阅《 TEPRA Label Editor SPC10使用说明书》。请将该使用说明书与本文档一 起阅读。

#### SPC10 使用说明书

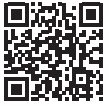

http://www.kingjim.cn/support/manual/

• 要与iOS/Android设备配合使用,请获取iOS/Android版"TEPRA LINK 2"应用程序。 有关使用详情,请参阅《 TEPRA LINK 2使用说明书》。

TEPRA LINK 2 使用说明书

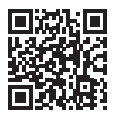

http://www.kingjim.cn/support/manual/

### <span id="page-22-0"></span>**选择一种连接方式**

安装过程因本产品与PC的连接方式而有所不同。安装之前,请选择要使用的连接方式,并查看相应说明。

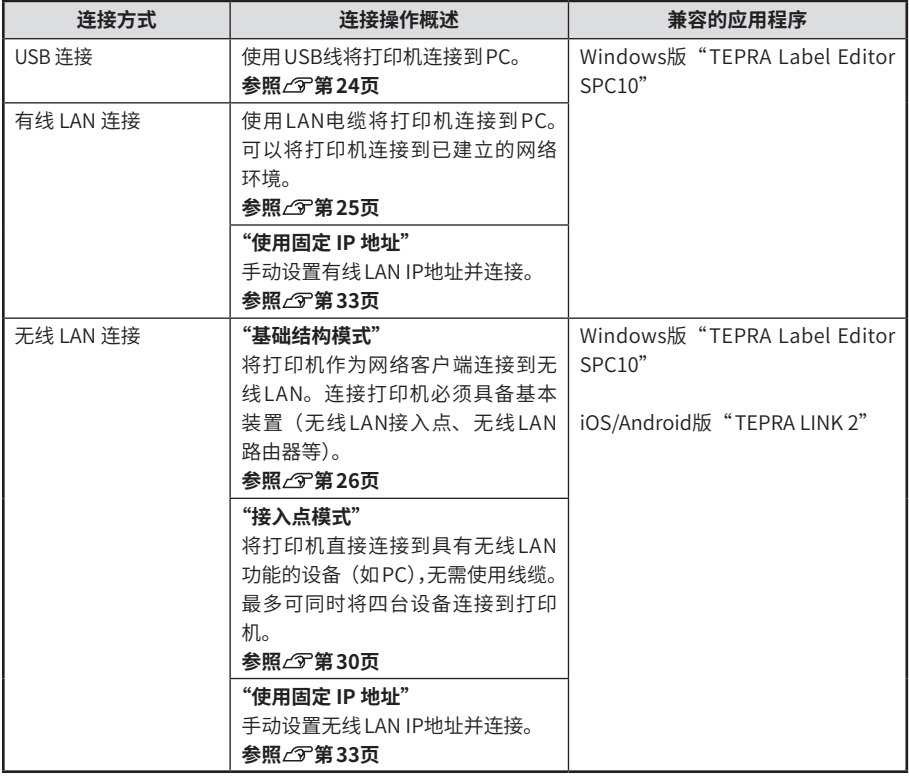

## <span id="page-23-0"></span>**MEMO**

• 请先检查接头的形状和方向,然后再进行连接。

**A 型 USB 接头**

**RJ-45 接头**

请将该 A 型 USB 接头与电脑的接头 相连。

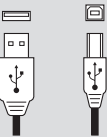

**B 型 USB 接头**

请将该 B 型 USB 接头与本机的 USB 接头 相连。

- • 本产品不含 LAN电缆。请使用连接 10BASE-T或 100BASE-TX的 5类或更高类别双绞线直通以太网 电缆(RJ-45接头)。
- • 连接之前,请检查 LAN电缆的形状和方向。

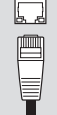

- • 可通过无线 LAN连接到打印机的设备是具有无线 LAN功能的Windows PC或iOS/Android设备。
- • 基础结构模式和接入点模式不可同时使用。
- • 要使用无线 LAN将打印机连接到网络,请向网络管理员或无线 LAN接入点、无线 LAN路由器或其 它设备的制造商查询详细信息。

## **使用 Windows连接到打印机**

**本章介绍如何使用 Windows连接到打印机。**

**应用程序安装完成后,将开始安装打印机驱动程序。请根据连接方式安装打印机驱动程序。**

**打开电脑电源,启动 Windows**

如当前有软件正开着,请将其关闭。请关闭杀毒软件等程序。

**请浏览公司主页并下载软件(地址 http://www.kingjim.cn/)**

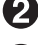

**请将下载的文件保存至桌面,解压文件后,请执行解压文件夹中的 SetUp.exe 文件进行 安装**

安装程序启动。

**4 显示安装屏幕时,单击「安装应用程序与驱动程 序]**

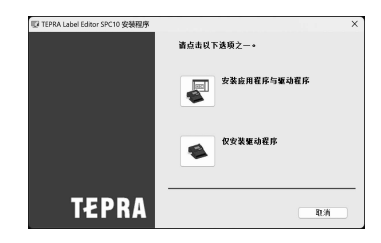

## **MEMO**

• 当出现右侧消息,表示电脑中已安装旧版本的此应用程 序。安装新版本前,请务必卸载旧版本。

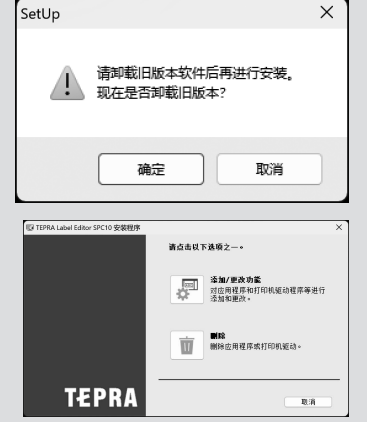

• 当出现右侧画面时,表示电脑中已安装应用程序或打印 机驱动程序。如需要添加安装项目,请通过[添加 /更改 功能]来进行更改。

**显示软件使用许可协议确认画面时,确认内容, 如同意,单击[同意]** 如不同意,单击[不同意]。中止安装。

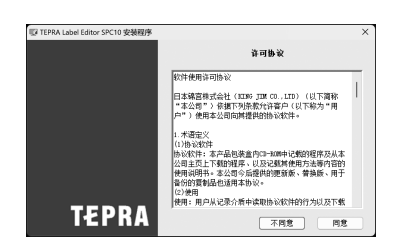

**显示选择安装应用程序画面时,确认已选中 [ TEPRA Label Editor SPC10],然后单击 [下一步]** 如配置 LAN设定,也选中[ TEPRA Network Config Tool]。

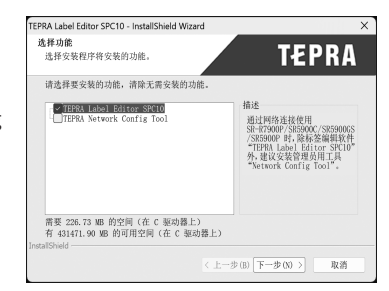

#### **确认安装目录,然后单击[下一步]**

开始安装。 如需要改变安装目录,请单击[浏览]来进行更改。 <span id="page-25-0"></span>要创建桌面快捷方式,选中该复选框。

**接下来安装打印机驱动程序。**

## **MEMO**

- 通过有线 LAN或无线 LAN连接时,建议在安装应用程序时在 [选择功能]画面中也选中 [Network Config Tool]。
- 使用 USB线连接时,需要使用"KING JIM SR5900C"打印机驱动程序进行 USB连接。通过有线 LAN/无线 LAN连接时,需要"KING JIM SR5900C-NW"网络打印机驱动程序。
- 无线 LAN连接、有线 LAN连接和 USB连接可以任意组合同时使用。

#### **使用 USB线连接**

要通过 USB线连接打印机,请安装网络打印机驱动程序。

## ‼注意‼

- 在安装画面中出现指示之前, 请勿将本机与电脑相连接。
- • 如果在安装打印机驱动程序之前已将"贴普乐"PRO打印机连接至电脑,则可能会显示[找到新 的硬件向导]画面。立即单击[取消]并断开"贴普乐"PRO打印机与电脑的连接。

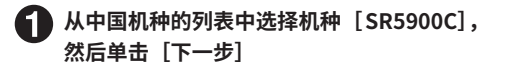

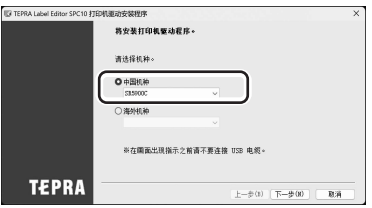

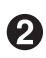

**选择连接方法[ USB 连接],然后单击[下一步]**

**按照画面中出现的指示,将本机连接至电脑 开始安装新硬件**

经过一段时间后,安装便会结束,同时会出现完成 消息的画面。

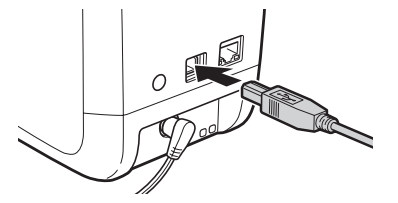

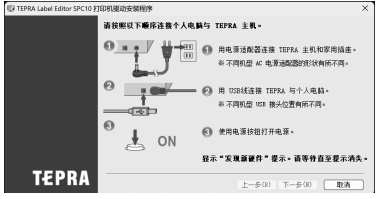

## <span id="page-26-0"></span>‼注意 !!

- • 请勿使用 USB集线器。
- • 将两台或多台打印机连接到一台电脑时,必须为每台打印机单独安装打印机驱动程序。第二台(或 后几台)打印机首次连接到电脑时,将自动开始安装第二台或后几台打印机的打印机驱动程序。 新安装的打印机驱动程序被命名为打印机驱动程序的副本。

#### **使用有线 LAN电缆连接**

要通过有线 LAN连接打印机,请安装网络打印机驱动程序。

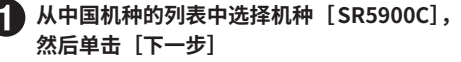

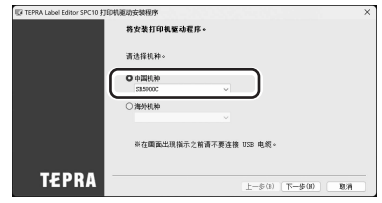

**选择连接方法[有线 LAN 、无线 LAN 连接],然后单击[下一步]**

**选择[配置 LAN 设定],然后单击[下一步]**

### **MEMO**

- • 首次将打印机连接到新网络时,需要进行 LAN设定配置。
- 如果将打印机的网络连接设定配置到不同的电脑等,请在安装打印机驱动程序时选择 [不配置 LAN设定],然后转至步骤 $\bigcap$ 。

**选择[自动获取 IP 地址],然后单击[下一步]**

**选择[有线 LAN],然后单击[下一步]**

**按照画面上的指示,使用 LAN电缆将本机连接, 以开启本机的电源**

单击[下一步],会出现下一步画面。

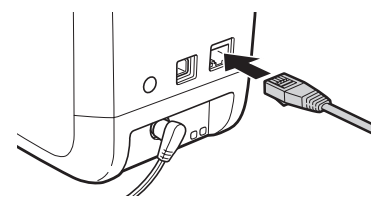

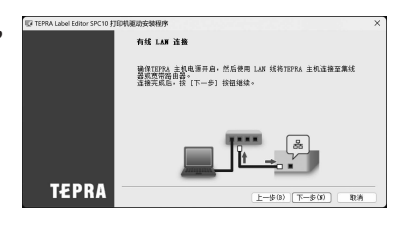

## <span id="page-27-0"></span>‼注意‼

将两台或多台打印机连接到一台电脑时,必须为每台打印机单独安装打印机驱动程序。第二台(或 后几台)打印机首次连接到电脑时,将自动开始安装第二台或后几台打印机的打印机驱动程序。新 安装的打印机驱动程序被命名为打印机驱动程序的副本。

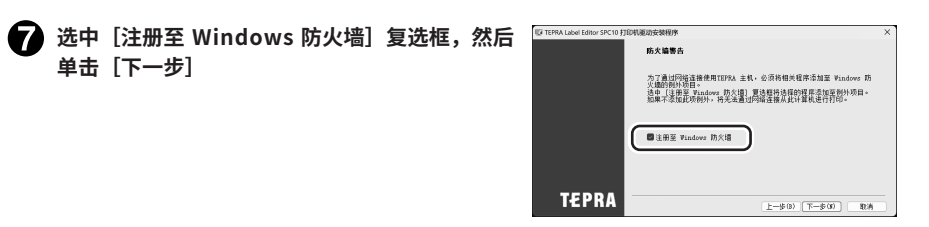

#### **选择要使用的打印机[ TEPRA PRO SR5900C], 然后单击** [下一步] 如未显示 [TEPRA PRO SR5900C],单击 [重新搜索] 以显示该打印机。如知道打印机的IP地址,通过「使 用指定的IP重新启动搜索]显示该打印机。

开始安装网络打印机驱动程序。经过一段时间后, 安装便会结束,同时会出现完成消息的画面。

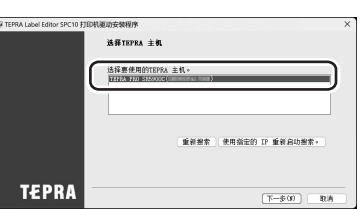

## **MEMO**

出现 「Windows 安全〕画面时,请单击「始终安装此驱动程序软件],继续执行安装。

#### **通过无线 LAN连接(基础结构模式)**

要通过无线 LAN以基础结构模式连接打印机,请安装网络打印机驱动程序。

### **MEMO**

使用IEEE 802.11b/g/n无线 LAN路由器。

#### **确认无线 LAN接入点设备是否支持 WPS按钮**

请参阅无线 LAN接入点设备的使用说明书。

- **• 支持 WPS按钮**  $\rightarrow$ 转至步骤 $\bigcirc$ 。
- **• 不支持 WPS按钮 设置无线 LAN接入点的 SSID和密码,配置连接**  $\rightarrow$ 转至步骤 $\Omega$ 。 **在无线 LAN接入点的设定画面中输入 PIN码,配置连接** →转至步骤β。

#### **设置打印机上无线 LAN接入点的 SSID和密码**

建立 USB连接,提前安装" TEPRA SPC10"、"网络配置工具"和用于 USB连接的打印机驱动 程序。

在[网络配置工具]的[基础结构模式]设定画面上,设置无线 LAN接入点的安全系统、SSID 和密码,然后单击 [发送]。

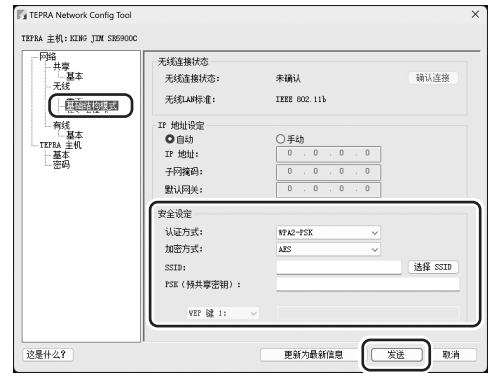

连接打印机后, 具 (基础结构模式)指示灯从闪烁变为亮起。

转至步骤 3, 安装打印机驱动程序。

如未显示打印机驱动程序安装画面,请仅安装" TEPRA Label Editor SPC10"安装程序中的打 印机驱动程序。

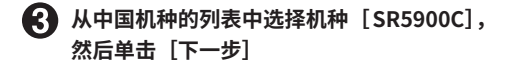

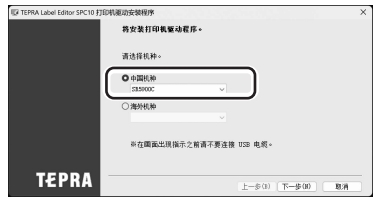

**选择连接方法[有线 LAN 、无线 LAN 连接],然后单击[下一步]**

<span id="page-29-0"></span>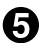

#### **选择[配置 LAN 设定],然后单击[下一步]**

**设置打印机无线 LAN接入点的 SSID和密码** 选择[不配置 LAN 设定]。 开始安装网络打印机驱动程序。会进入步骤 2。

### **MEMO**

- • 首次将打印机连接到新网络时,需要进行 LAN设定配置。
- 如果将打印机的网络连接设定配置到不同的电脑等,请在安装打印机驱动程序时选择 [不配置 LAN设定],然后转至步骤 12。

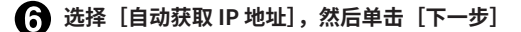

**选择[无线 LAN],然后单击[下一步]**

**《?**》将本机的无线 LAN 连接方式切换至基础结构模式 按 <mark>?</mark> 按钮(无线 LAN 连接方式切换)将本机模式 切换至基础结构模式, 具 (基础结构模式) 指示灯 (橙)开始闪烁,过一会至熄灭。 单击[下一步],会出现下一步画面。 无线 LAN 连接方式切换按钮

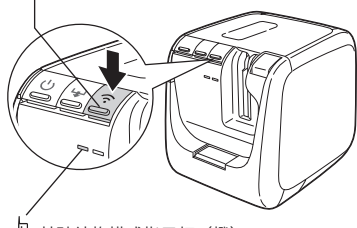

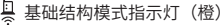

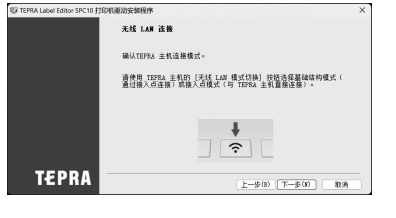

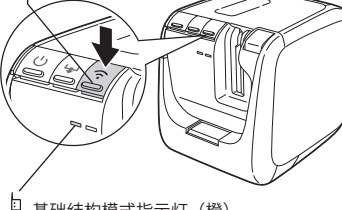

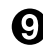

**确认本机背面的[连接]按钮位置**

做好准备,确保在步骤 1中按下该按钮。 单击[下一步],会出现下一步画面。

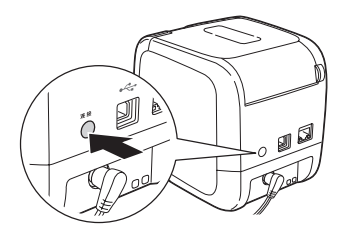

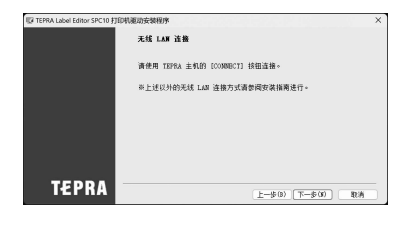

#### <span id="page-30-0"></span>**按无线 LAN接入点的[ WPS]按钮,然后按打印机的[连接]按钮**

#### **在无线 LAN接入点配置画面上输入 PIN码时**

启动用作基本装置的无线 LAN接入点的设定实用程序或类似程序,以便输入PIN码。 安装标签带,然后按住打印机背面的[连接]按钮 3秒钟或更长时间,以执行"印刷PIN码"。 印刷PIN码后 2分钟内(在此期间 指示灯(基础结构模式指示灯)闪烁),在无线 LAN接 入点的设定实用程序或类似程序的画面上输入印刷的PIN码。

单击[下一步],会出现下一步画面。

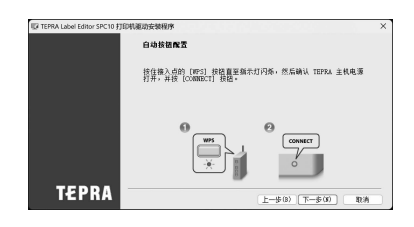

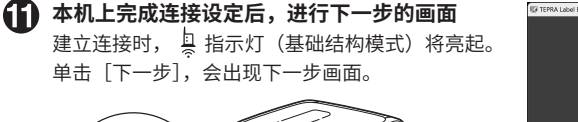

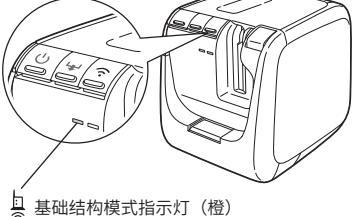

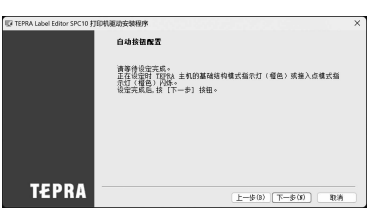

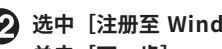

**选中[注册至 Windows 防火墙]复选框,然后** 单击 [下一步]

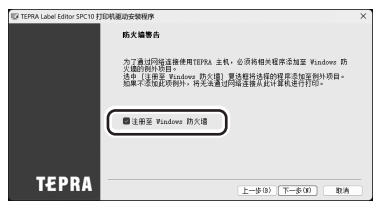

#### <span id="page-31-0"></span>**选择要使用的打印机[ TEPRA PRO SR5900C],** 然后单击 [下一步]

如未显示「TEPRA PRO SR5900C],单击「重新搜索] 以显示该打印机。如知道打印机的IP地址,通过「使 用指定的IP重新启动搜索]显示该打印机。 开始安装网络打印机驱动程序。经过一段时间后, 安装便会结束,同时会出现完成消息的画面。

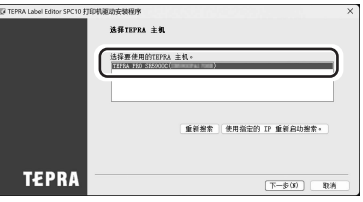

## **MEMO**

- 出现 [Windows 安全]画面时,请单击 [始终安装此驱动程序软件],继续执行安装。
- • 如果打印机连接不正确,请检查以下各项。
	- 接入点是否已达到连接极限?
	- 是否试图连接到不是IEEE802.11 b/g/n的无线 LAN?
	- 如使用网络配置工具配置设定,输入的 SSID和密码是否正确?
	- 如设置了固定IP地址,输入的IP和其它设定是否正确?
	- 关闭所有安全软件, 尝试重新安装。
	- 如使用的电脑有任何使用限制,请将其关闭并尝试重新安装。

#### **通过无线 LAN连接(接入点模式)**

要通过无线 LAN以接入点模式连接打印机,请安装网络打印机驱动程序。 本节介绍的步骤用于在具有无线 LAN功能的PC上设置打印机的 SSID和密码。

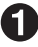

**从中国机种的列表中选择机种[ SR5900C],** 然后单击 [下一步]

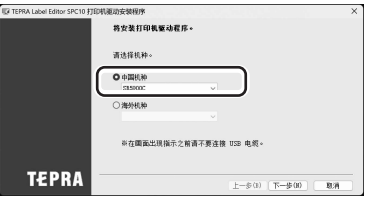

 $\Omega$ 选择连接方法[有线 LAN 、无线 LAN 连接],然后单击[下一步]

- **选择[配置 LAN 设定],然后单击[下一步]**
- **选择[自动获取 IP 地址],然后单击[下一步]**
- **选择[无线 LAN],然后单击[下一步]**

#### <span id="page-32-0"></span>**将本机的无线 LAN 连接方式切换至接入点模式** 按 << | 按钮 (无线 LAN 连接方式切换) 将本机模式 切换至接入点模式, 导(接入点模式)指示灯(橙) 闪烁。马上开始准备连接,经过一段时间后指示灯 亮起。

单击 [下一步],会出现 [注册至 Windows 防火墙] 画面。

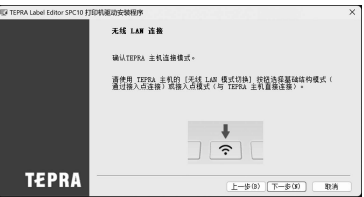

无线 LAN 连接方式切换按钮

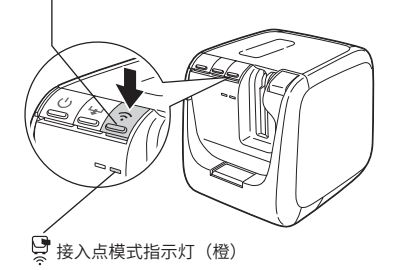

**当按下本机上的 按钮 3 秒或更长时间时,将打印一张显示当前设定信息的标签** 确认 SSID和密码。

无线 LAN 连接方式切换按钮

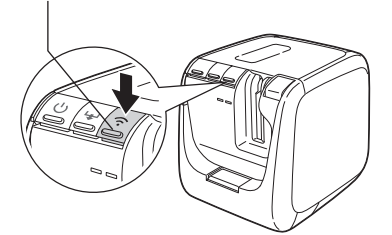

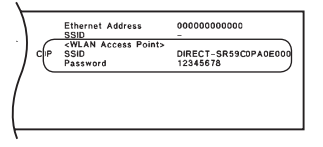

### **MEMO**

要执行"印刷当前设定信息",需要设置标签带( 6至 36mm)。

#### **使用 PC搜索打印机作为无线 LAN接入点**

在Windows 11/10中,单击任务栏或 (设定) 画面上的 / (无线 LAN) 图标, 以显示列表, 然后从列表中选择打印机的 SSID。

### **MEMO**

如果画面上显示消息"输入路由器标签中的PIN",单击[改用安全密钥进行连接],然后转至步骤  $\mathbf{\Omega}$ 

<span id="page-33-0"></span>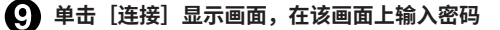

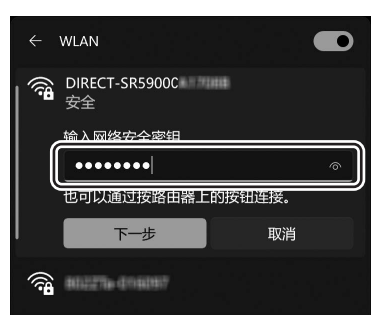

**选中[注册至 Windows 防火墙]复选框,然后 单击[下一步]**

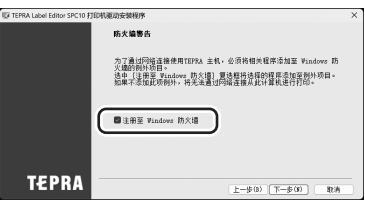

**选择要使用的打印机[ TEPRA PRO SR5900C],** 然后单击 [下一步] 如未显示「TEPRA PRO SR5900C],单击「重新搜索] 以显示该打印机。如知道打印机的IP地址,通过[使 用指定的IP重新启动搜索]显示该打印机。 开始安装网络打印机驱动程序。经过一段时间后, 安装便会结束,同时会出现完成消息的画面。

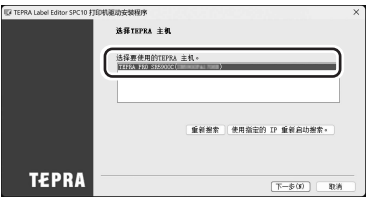

## **MEMO**

出现[Windows 安全]画面时,请单击[始终安装此驱动程序软件],继续执行安装。

#### <span id="page-34-0"></span>**使用固定 IP地址(手动设置有线 LAN/无线 LAN的 IP地址)**

要设置固定IP地址,请在安装过程中设置打印机的IP地址。在这种情况下,需要 USB连接。

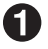

**从中国机种的列表中选择机种[ SR5900C], 然后单击** [下一步]

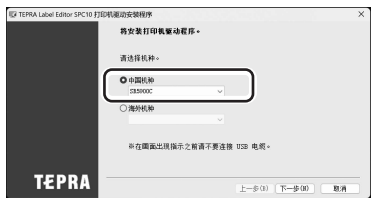

**选择连接方法[有线 LAN 、无线 LAN 连接],然后单击[下一步]**

**选择[配置 LAN 设定],然后单击[下一步]**

## **MEMO**

- • 首次将打印机连接到新网络时,需要进行 LAN设定配置。
- 如果将打印机的网络连接设定配置到不同的电脑等, 请在安装打印机驱动程序时选择 [不配置 LAN设定],然后转至以下任一步骤。 使用有线 LAN电缆连接: 第26页, 至步骤 ? 通过无线 LAN连接 (基础结构模式):第 29页, 至步骤 12 通过无线 LAN连接 (接入点模式): 第 32页, 至步骤 10

**选择[手动设定 IP 地址(使用固定 IP 地址)],然后单击[下一步]**

**按照画面上的指示安装 USB 打印机驱动程序**

#### **MEMO**

如已安装用于 USB连接的打印机驱动程序,请按照画面上的说明连接 USB线,然后单击[下一步] 转至步骤6。

**选择连接方法,然后单击[下一步]**

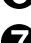

**输入 IP 地址、子网掩码和默认网关**

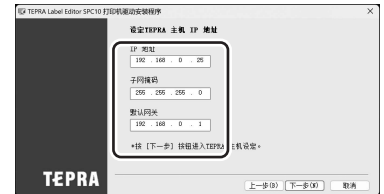

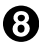

**请从本机断开 USB 线,返回进行安装程序操作**

#### <span id="page-35-0"></span>**完成上述操作后,配置网络连接设定**

转至以下任一步骤。 使用有线 LAN电缆连接: 第 25页, 至步骤 6 通过无线 LAN连接 (基础结构模式): 第 28页, 至步骤 6

## **关于"TEPRA Network Config Tool"(网络配置工具)**

#### **"网络配置工具"是实用程序,用于检查和修改所连接打印机的以下网络设定。**

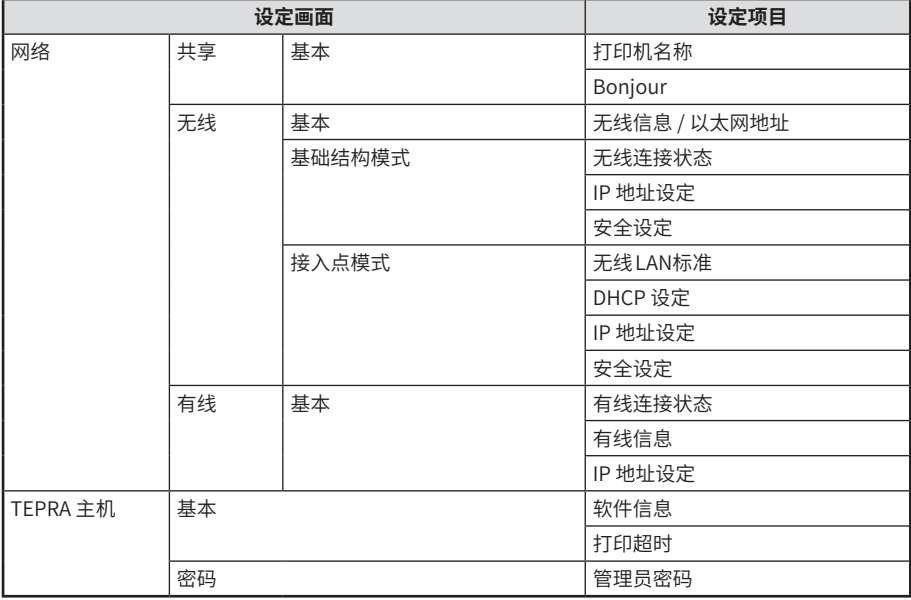

仅可通过 USB连接使用。

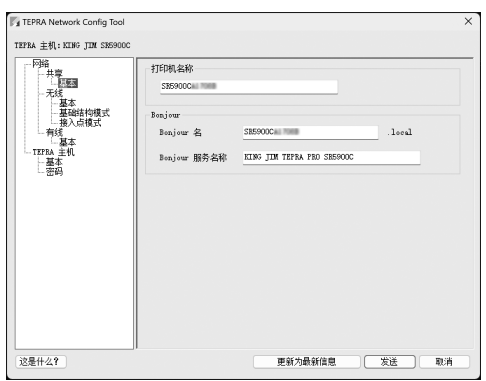

## <span id="page-36-0"></span>**启动方法**

#### **点击"TEPRA Network Config Tool"**

对于Windows 11/10,选择 [开始]菜单,然后单击 [所有应用] - [ TEPRA] - [ TEPRA Network Config Tool]。

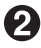

#### **选择要使用的打印机,然后单击[确认]**

选择 [KING JIM SR5900C]。

启动配置工具菜单[ TEPRA Network Config Tool]。

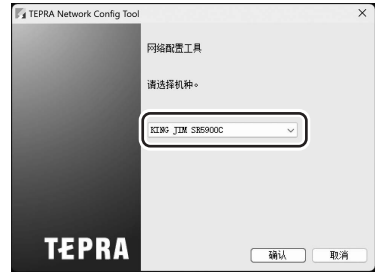

## <span id="page-37-0"></span>**●认为有故障时**

**出现无法正常工作,无法进行打印等情况时,请确认以下项目。 有关专用编辑软件功能的详细信息,请参阅标签编辑软件使用说明书。**

## **指示灯是否亮起或闪烁?**

#### **通过指示灯确认本机的状态。**

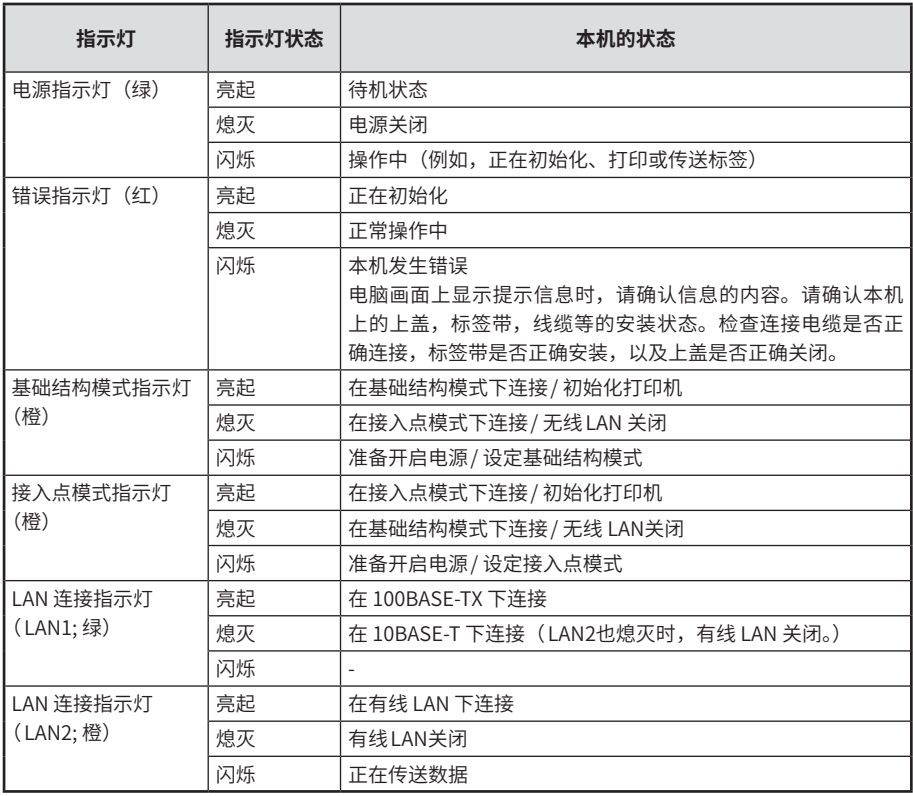

## **执行打印后,本机没有反应**

#### **电脑画面中是否显示错误提示?**

一旦发生错误,便无法进行打印。参照错误提示 的内容。

有关标签编辑软件、打印机驱动程序的详细信 息,请参阅《 TEPRA Label Editor SPC10 使用 说明书》。

#### **是否已安装了打印机驱动程序?**

如不预先安装好打印机驱动程序,便无法进行打 印。

请安装打印机驱动程序。安装完毕后,如没有重 新启动电脑,打印机驱动程序有可能不会被正确 安装。请务必重新启动电脑。

#### **本机与电脑之间的连接是否正确?**

请确认是否已用合适的线缆将本机与电脑连接 好。

**参照 第20页"安装至电脑或智能机"**

**是否已正确配置网络设定或无线 LAN设定?**

检查是否已使用正确的步骤将打印机连接到电 脑。

**参照 第20页"安装至电脑或智能机"**

**打印机是否通过有线 LAN连接?**

**检查 LAN连接指示灯 ( LAN1 : 绿 / LAN2 ; 橙)** 的状态,检查连接情况。

**参照 第36页"指示灯是否亮起或闪烁?"**

#### **打印机是否通过无线 LAN连接?**

检查基础结构模式指示灯(橙)/接入点模式指示 灯(橙)的连接状态,检查连接情况。 **参照 第36页"指示灯是否亮起或闪烁?"**

**是否已更改网络设定?**

安装"网络配置工具",检查网络设定。

**电源是否开启?**

接通本机的电源。

**参照 第11页"接通电源"**

#### **AC电源适配器是否连接好?**

请切实将本机 AC电源适配器插口和电源线的插 头连接好。

**参照∠**了第10页"连接电源线"

## **文字没有印刷好**

#### **标签带是否安装正确?**

标签带安装不正确,则不能正常印刷。请取出标 签带,按要求重新安装。 **参照 第9页"安装标签带"**

#### **印刷头是否脏污?**

印刷头上如附着灰尘、垃圾等,印刷出的文字可 能会模糊。请使用另购的打印头清洁带(SR36C), 或将棉棒蘸上医用酒精(乙醇),清洁印刷头。 参照∠了第40页"关于维护"

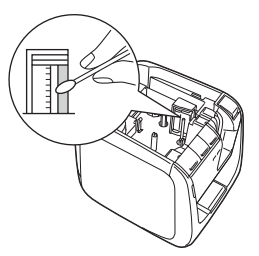

#### **打印速度是否设置正确?**

在标签编辑软件的打印机设定中,将[打印速度] 设为[低速打印]。

## **印刷标签后, 不执行自动裁切**

#### **是否印刷设定为不执行自动裁切?**

打印机驱动程序的打印机设定 [标签带裁切]设 定成[不进行标签带裁切],则印刷完成后不执 行自动裁切。

#### **裁切刀是否出现磨损?**

裁切刀是一种刀具,长期连续使用会产生磨耗, 变得不利于切割。

**参照 第44页"关于售后服务"**

## **标签无法粘贴**

#### **是否已揭下衬纸?**

粘贴时请先撕下衬纸。衬纸可能不易撕下来,或 因透明而不易看到,具体取决于标签种类。

#### **贴标签的地方是否脏污或凹凸不平?**

表面凹凸不平的地方、附着灰尘、油腻的地方皆 粘贴不上。另外,特殊加工表面及特殊材质的表 面可能会粘贴不上。

**参照 第15页"贴标签"**

## **自动圆角器工作不正常**

#### **是否正在印刷?**

标签带印刷过程中,自动圆角器不工作。

**标签插入圆角器标签带插入口时是否插好?**

如果没有沿导轨插标签,就不能完美裁切。请沿 导轨将标签插入。

**参照 第16页"将边角修成圆角"**

#### **切屑是否塞满?**

请卸下圆角修剪托盘,清除标签带的切屑。 **参照 第17页"自动圆角器的保养"**

#### **是否想裁切 4mm、6mm宽的标签带?**

4mm、6mm宽的标签带不能使用自动圆角器进 行裁切。

#### **自动圆角器是否正在工作?**

自动圆角器的刀具长时间使用会磨耗,最终很难 裁切。

**参照 第44页"关于售后服务"**

## **标签带半切不能正常工作**

#### **是否印刷设定为不执行半裁切?**

打印机驱动程序的打印机设定 [标签带裁切]设 定成 [不进行标签带裁切]或 [半切]设定成 [不 进行半切],则打印后不会执行半裁切。

#### **是否使用了半裁切的切刀不能裁切的标签?**

请不要进行标签带裁切。在打印机驱动程序的打 印机设定将「标签带裁切〕设成「不进行标签带 裁切]。

#### **半裁切的切刀是否出现磨损?**

裁切刀长期连续使用会产生磨耗,变得不利于切 割。请咨询购买地或我们的客户服务。

## **打印的标签长度与设定的长 度不同**

#### **标签长度是否设置过短?**

如禁用半切,则无法打印长度约为 1.9cm以下的 标签。设置长度或余白,使标签长度约为 1.9cm 或以上。如启用半切,则可以打印长度约为0.8cm 或以上的标签。

## **初始化**

#### **是否可以打开 /关闭电源?**

打印机是电子产品,因此静电或其它原因可能会 引起故障。如打印机无法正常使用,例如无法打 开 /关闭电源,请按照以下步骤初始化打印机。 初始化会将所有打印机设定(包括网络设定)恢 复为出厂默认值。执行初始化之前请确认。

#### **( 1)按 按钮,关闭电源。**

如按 按钮无法关闭电源,断开与 AC适配器 的连接。

**(2) 按住打印机背面的[连接]按钮和打印机 正面的 按钮(无线 LAN连接方式切换 按钮),然后按 按钮(电源)。** 执行初始化,所有指示灯亮起。除电源指示 灯之外的所有指示灯熄灭后,初始化完成。

如执行初始化后,打印机仍无法正常工作,请咨 询购买地或我们的客户服务。

## <span id="page-41-0"></span>**关于维护**

#### **■ 本机外侧的污渍、灰尘**

请使用干燥柔软的布擦拭。特别脏时,请用拧干的抹布擦拭。绝对不能使用汽油、酒精、稀释剂等溶剂、 药剂以及化学抹布。

#### **■ 存在漏印、飞白时**

可能是印刷头粘附灰尘所致。请使用另购的打印头清洁带(SR36C), 或将棉棒蘸上医用酒精(乙醇),清洁印刷头。

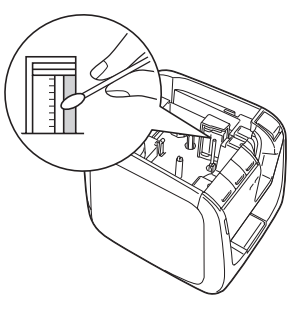

## **使用打印头清洁带**

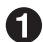

**将打印头清洁带安装到本机**

**进行一次"传送标签带"操作。按本机上的 按钮,或执行标签编辑软件的 (=传送 标签带)**

有关标签编辑软件的详细信息,请参阅标签编辑软件使用说明书。

#### **MEMO**

- • 请对本机使用随机附带的打印头清洁带 SR36C。
- • 清洁带为旋转式,因此无需裁切。
- 清洁带松弛时,请按照图示那样,沿箭头方向旋转卷轴,收紧清洁带。

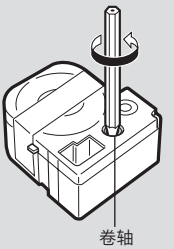

- 传送标签带后,打印机错误指示灯(红)将闪烁,但打开上盖,再关闭上盖,错误指示灯将熄灭。 再次传送标签带之前,请检查错误指示灯是否熄灭。
- • 清洁打印头后,如果打印仍不清楚或存在飞白,可能是机器故障。请与您购入地经销商、代理商 或我公司客户服务部联系。
- • 打印头清洁带是使用很薄的材料制作而成的。即使是新品,看起来感觉很少,但可以使用约120 次。

## <span id="page-42-0"></span>**●主要规格**

#### **■标签打印机**

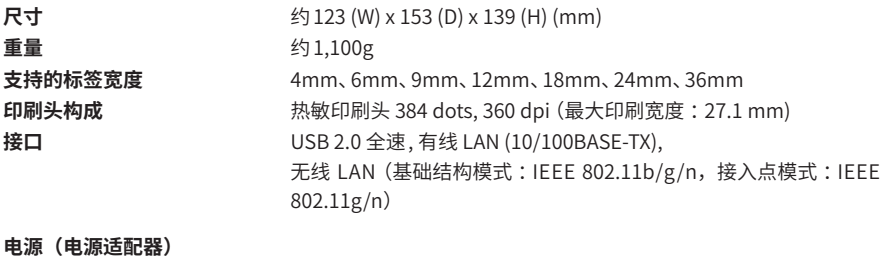

**型号** AS1527J

**制造商 飞宏科技股份有限公司 输出(电压,电流,功率)** DC15.0V,2.7A,40.5W

## **输入(电压,电流,频率)** AC100-240V, 1200mA, 50-60Hz(仅限专用适配器和电源线) **工作时温度和湿度环境** 5 至 35℃,相对湿度 30 至 80%(非结露) **保管时温度和湿度环境** -10 至 55℃,相对湿度 5 至 80%(非结露) 使用地点<br>**使用地点** 有两种的人在我2000m 以下安全使用,仅可在室内使用

#### **■工作环境**

**操作系统** Windows、iOS、Android **硬盘占有容量** Windows :约 400MB **显示器** Windows: XGA (1024 x 768), 高色度或更高的分辨率 Windows :USB 2.0 全速, 有线 LAN (10/100BASE-TX), 无线 LAN (基础结构模式: IEEE 802.11b/g/n, 接入点模式: IEEE 802.11g/n) iOS, Android: 无线 LAN (基础结构模式: IEEE 802.11b/g/n, 接入点模式 :IEEE 802.11g/n)

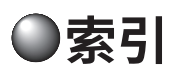

## 符号

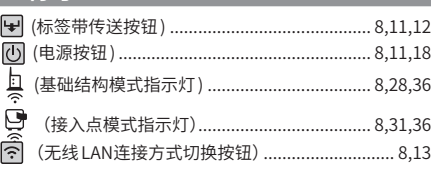

## $\overline{A}$

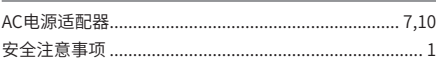

### $\overline{B}$

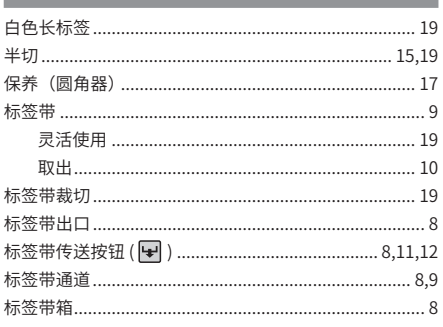

#### $\overline{c}$

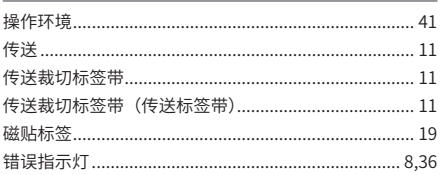

### $\blacksquare$

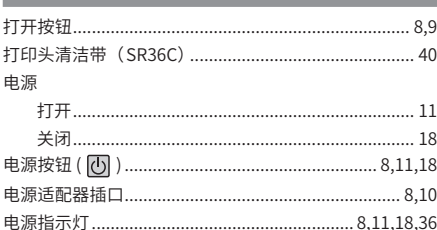

#### $\overline{G}$

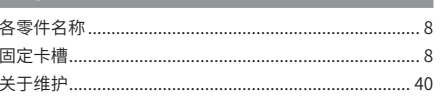

## $- H$

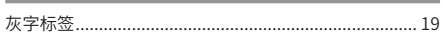

#### **Contract**

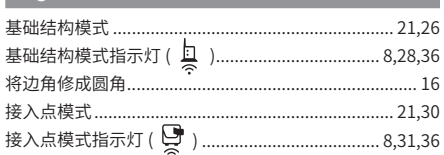

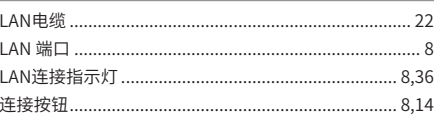

## $\overline{M}$

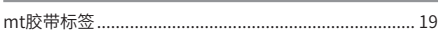

## $\overline{\mathsf{N}}$

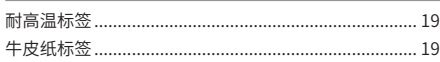

### $\overline{R}$

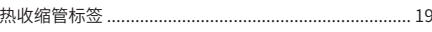

## $\overline{\mathbf{s}}$

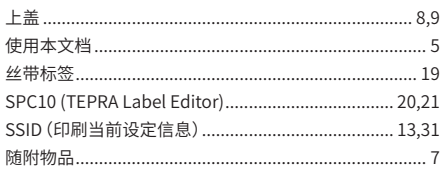

### $\overline{\mathbf{I}}$

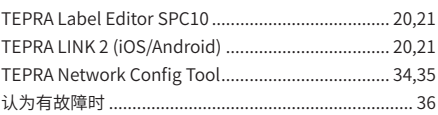

## $\overline{u}$

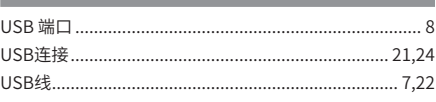

## $\mathbf{W}$

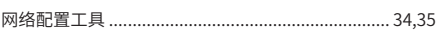

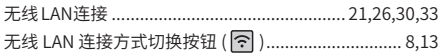

### $\mathbf{Y}$

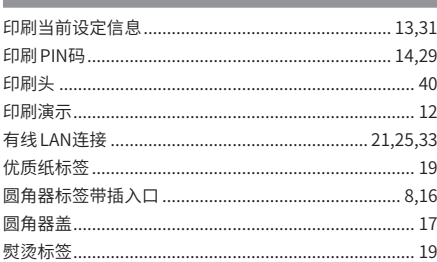

## $\overline{z}$

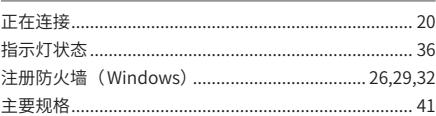

## **●关于售后服务**

#### **■ 保修卡**

在确认保修卡上填好购买商店及购买日期后,请妥善保管发票。要在保修期内免费修理,需要同时出示 保修卡及发票。请仔细阅读保修卡以及保修条款的内容,妥善保管。

#### **■ 送修时**

在保修期内,按保修规定进行修理。请将本机及使用的 AC 电源适配器、标签带等一套以及保修卡送往 购买地"贴普乐"经销商、代理商。过保修期后,如经修理可继续使用,我公司将根据客户要求实施有 偿修理。请将商品送往"贴普乐"经销商、代理商处。

此外,需要注意的是,经修理、检查后,之前登录到本机的数据等将被删除。敬请谅解。

#### **■ 咨询**

关干售后服务,如有疑问及相关咨询,请与购机商店或"贴普乐"经销商、代理商联系,详情请与我公 司客户服务部联系。

电话 :021-5308-2770 咨询时间 :平时 星期一~星期五 9:00 ~ 17:00

有关"贴普乐"的最新信息,请浏览我公司主页。 主页地址 http://www.kingjim.cn/

在购买使用说明书、标签带等另购产品时,如有疑问,请联系购机商店、"贴普乐"经销商、代理商, 或通过以下方式联系。

制造商 :株式会社锦宫事务 地址 :日本国东京都千代田区东神田 2-10-18

公司名称 :锦宫(上海)贸易有限公司  $\sqrt{2}$ 司地址:上海市虹口区东江湾路 151 号 绿地创客 A 幢 412  $\sim$  413 室

中国产品 产品执行标准号: O/KJLW 10 生产商 :协丰万佳科技(深圳)有限公司 生产商地址 :深圳市龙岗区平湖街道良安田社区良白路 179号 A栋、B栋、C栋

"贴普乐"PRO SR5900C 使用说明书

2023 年 5 月 第 1 版

**株式会社锦宫事务**

#### **保修规定**

- 1. 在遵照使用说明书、并按照标签机内张贴的注意事项等,正常使用的状态下,在保修期限内出现使用故障时, 由您购买本机器的经销商或者由本公司无偿修理。修理或检查时,原来标签机内保存的数据等记录会消失。 请事先予以谅解。
- 2. 保修期限从客户购买本机器的日期开始起算(以发票上记载的购买日为准)。
- 3. 在保修期限内接受免费修理时,请带上商品以及保修卡、购买时的发票,委托您购买本机器的经销商修理。
- 4. 如因搬家或赠礼等原因,不能委托您购买本机器的经销商修理时,请与锦宫(上海)贸易有限公司客服部门接洽。
- 5. 即使是在保修期限内,下列情况的修理需要收费。
	- (1) 因使用方面的错误、客人自行修理或者改造而产生的故障及损坏
	- (2) 购买之后因摔碰等产生的故障和损坏
	- ( 3)因火灾、地震、水灾、雷电以及其他不可避免的因素、公害或者电压异常等原因而造成的故障与损坏
	- (4) 因使用非锦宫 KING JIM 品牌的原装耗材、部件或电源而发生的故障和损坏
	- ( 5)不能出示有效的保修卡和发票时
	- ( 6) 本保修卡上没有注明购买年月日、客户名称、经销商名称时,或者字句被修改时,或者保修卡上记载 的出厂编号与主体的编号不一致时
- ( 7)单卖品、标签带等消耗品、刀片、AC 电源适配器等主体附属品的消耗、磨损、故障、损坏或遗失 6. 恕不受理单独出售品的修理。
- 7. 无论是否在保修期间内,除本公司有故意或重大过失的情况下,否则将不承担因顾客使用本产品而产生的直接、 间接或受波及所产生的损害,以及有关数据、程序及其他无形财产的损失和使用利益、应得利益的损失。此外、 在本公司有故意或重大过失的情况下,将以产品售价为最高限度实施赔偿。
- 8. 本保修卡仅在中国国内使用有效。
- 9. 本保修卡不再补发,请小心保管,避免遗失。

本保修卡是根据保修卡上注明的保修期限和条件而承诺免费修理的,因此,本公司不是用保修卡来限制 客户的法律权益。

本保修卡的使用说明的最终解释权归锦宫(上海)贸易有限公司所有。

客户在交付修理时,请携带主机和 AC 电源适配器、标签带等全套设备以及该保修卡,委托您购买本机 器的经销商修理。

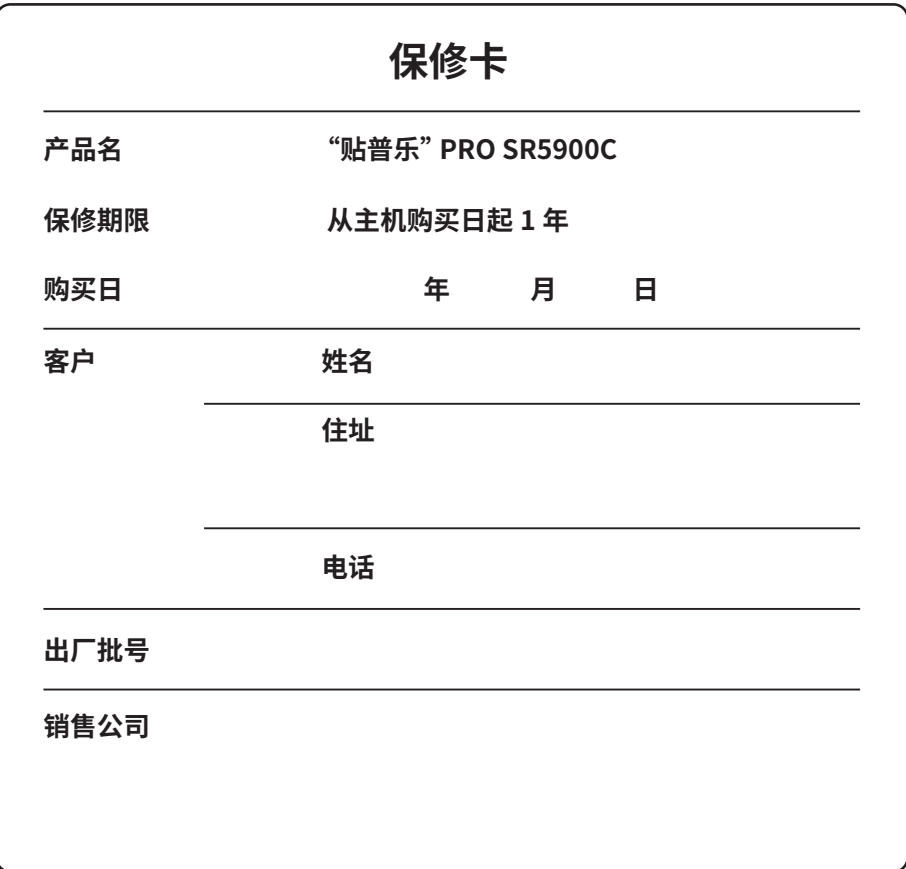

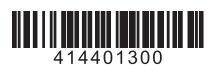

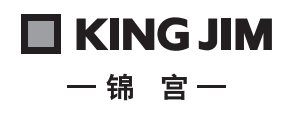